# What's OBIEE DASHBOARDS

**Affiliation Security Academic Dashboard Favorites** 

### **Affiliation Security**

#### **Access to more student information:**

- View student information with majors/minors\*
- View student information under your advisement
- View students who have signed up for courses\*
- View student athletes if applicable

*\* - related to your area*

## **Affiliation Security**

### **New Affiliation Security Dashboard:**

• Click on the menu link **Dashboard** and select **Affiliation Security User View** to review your access

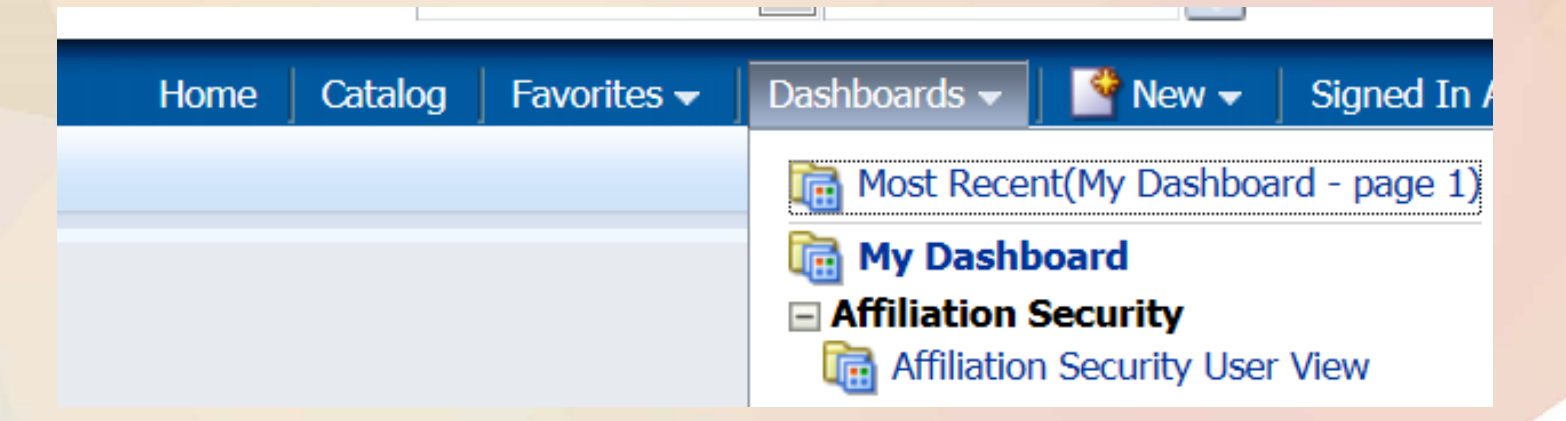

### **Affiliation Security**

#### **New Affiliation Security Dashboard:**

- The first tab provides a high level explanation of the security
- Click on each tab to review your different security access

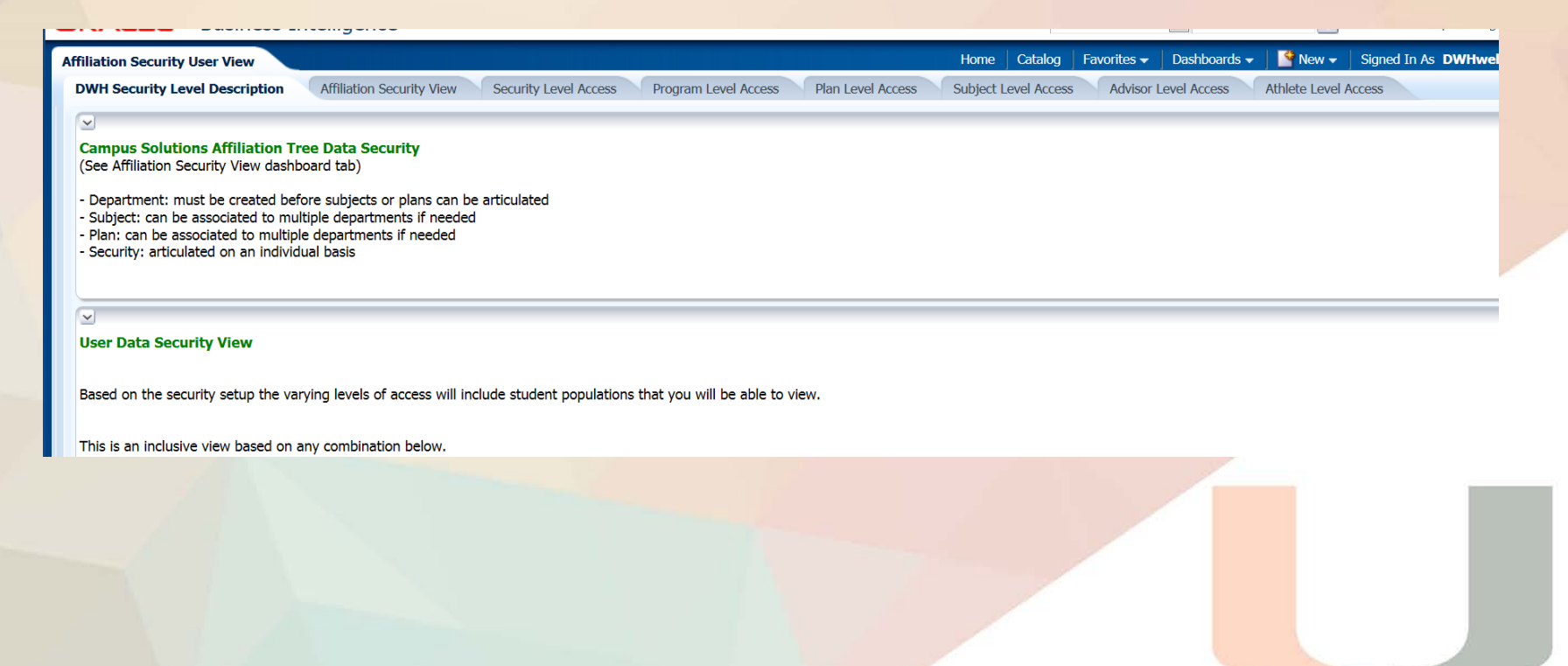

#### **Academic Dashboard:**

- Easier access to additional reports and dashboards
- Access to folders and reports from a centralized location

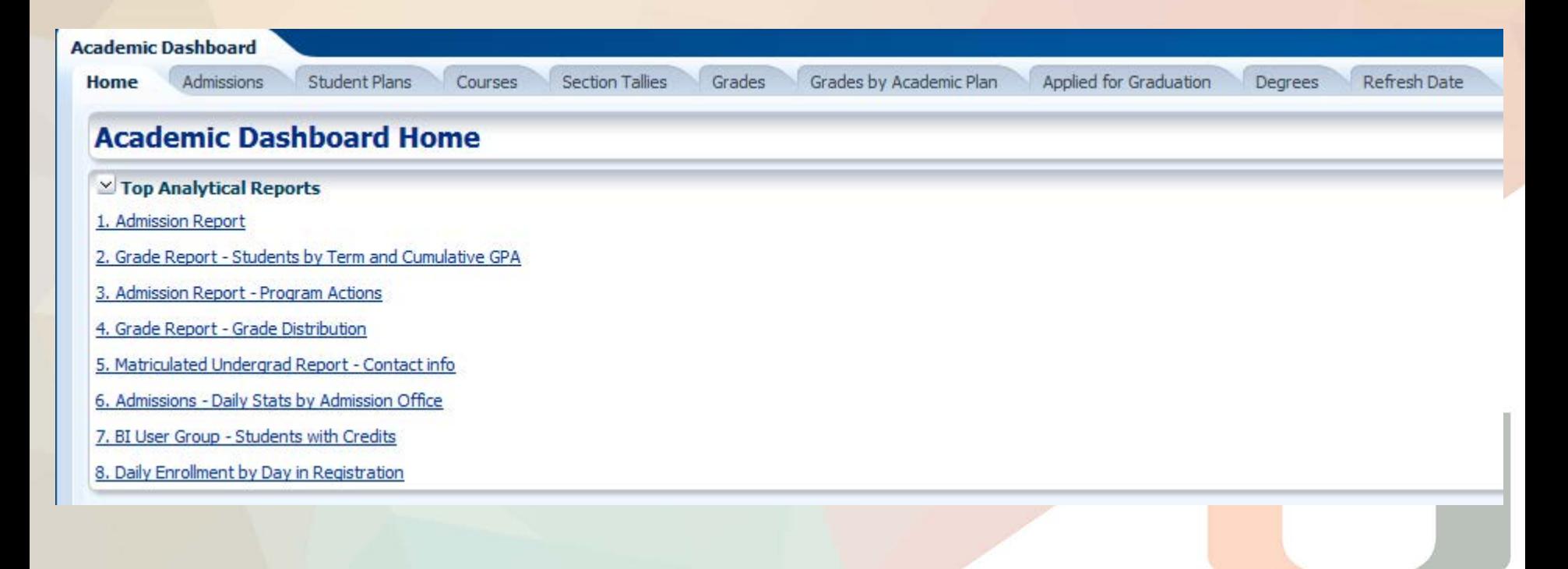

### **Academic Dashboard:**

- Follow these easy steps to default this new dashboard to be your main entry point going forward:
	- *Log into OBIEE*
	- Click on your name on the far right and select **My Account**

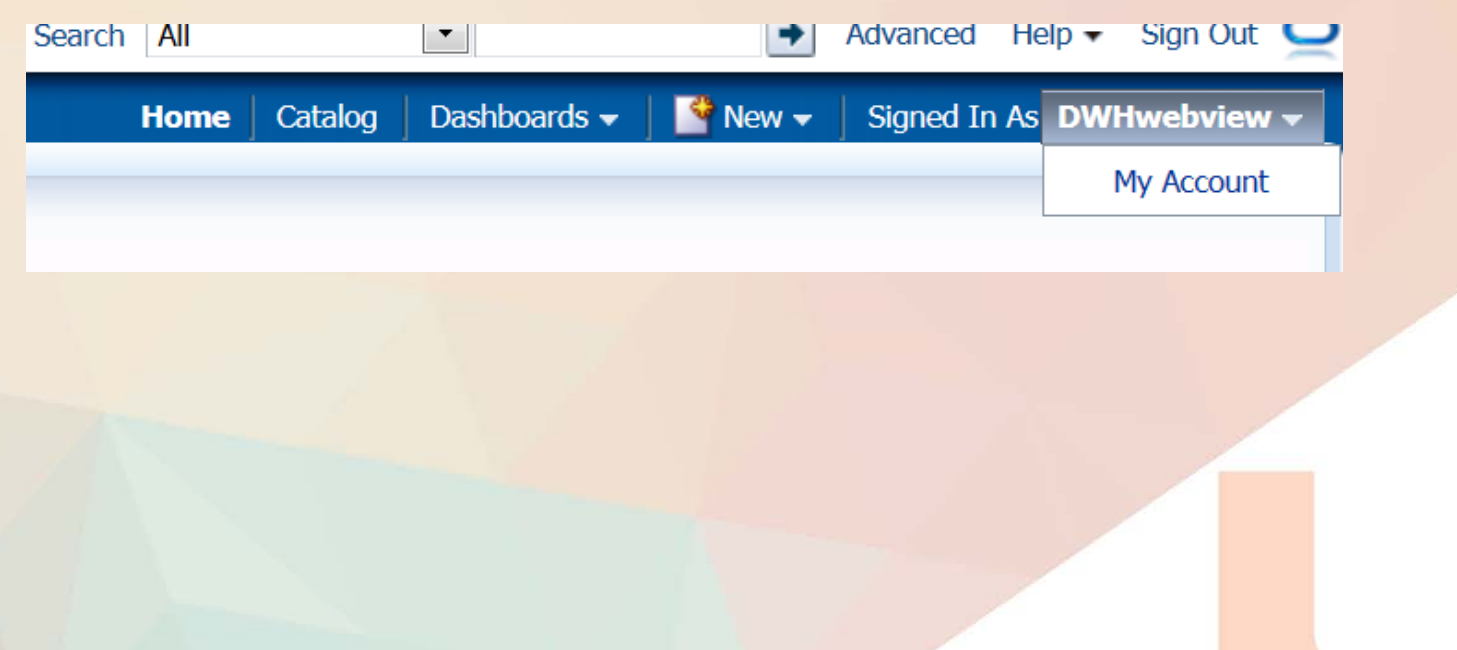

#### **Academic Dashboard:**

- Select the **Starting Page** drop down and **select Academic Analysis: Academic Dashboard**.
- Click **OK**

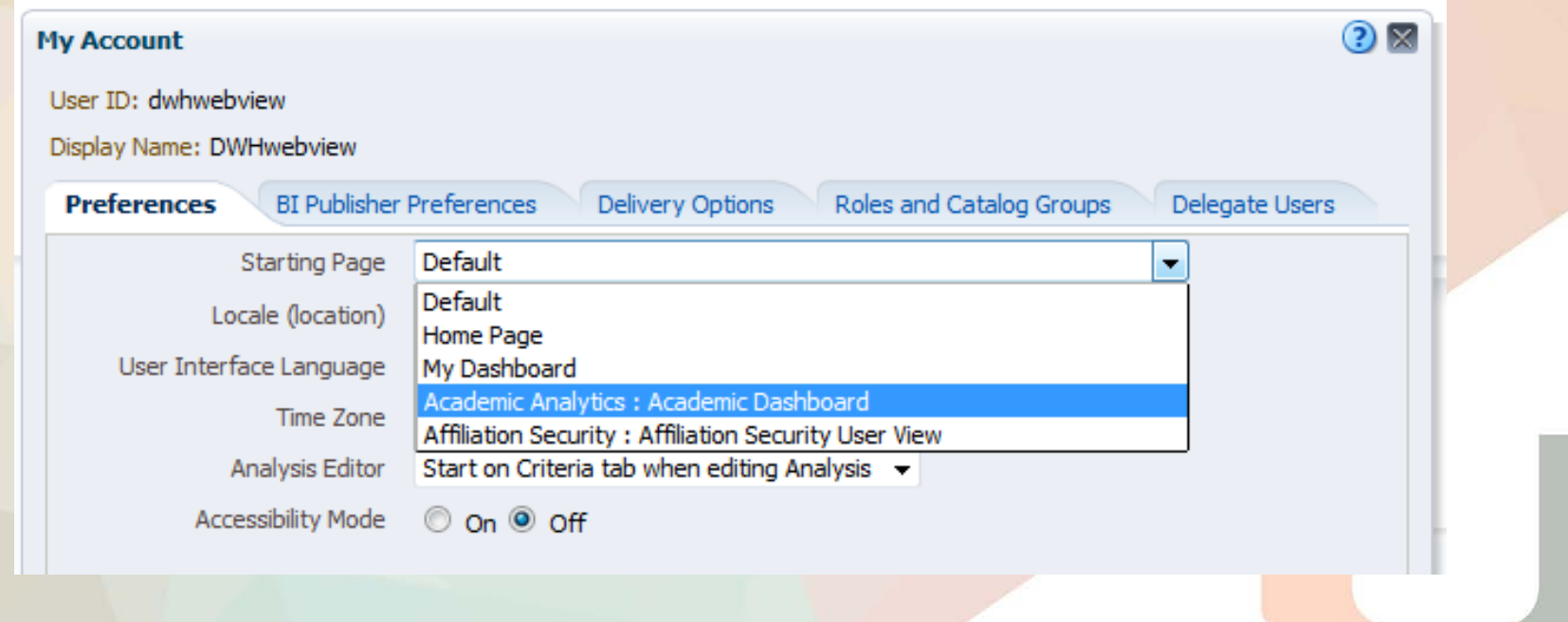

#### **The Academic Dashboard:**

- **Home page consists of 2 sections:**
	- Dashboard Section for Additional and Benchmark dashboards .
		- Click on Links to launch the dashboard
	- Reporting Section for the Reporting Folders by functional and departmental areas.
		- Click on Arrow to open the folder below to open and view reports.
			- Click on Report name to launch report

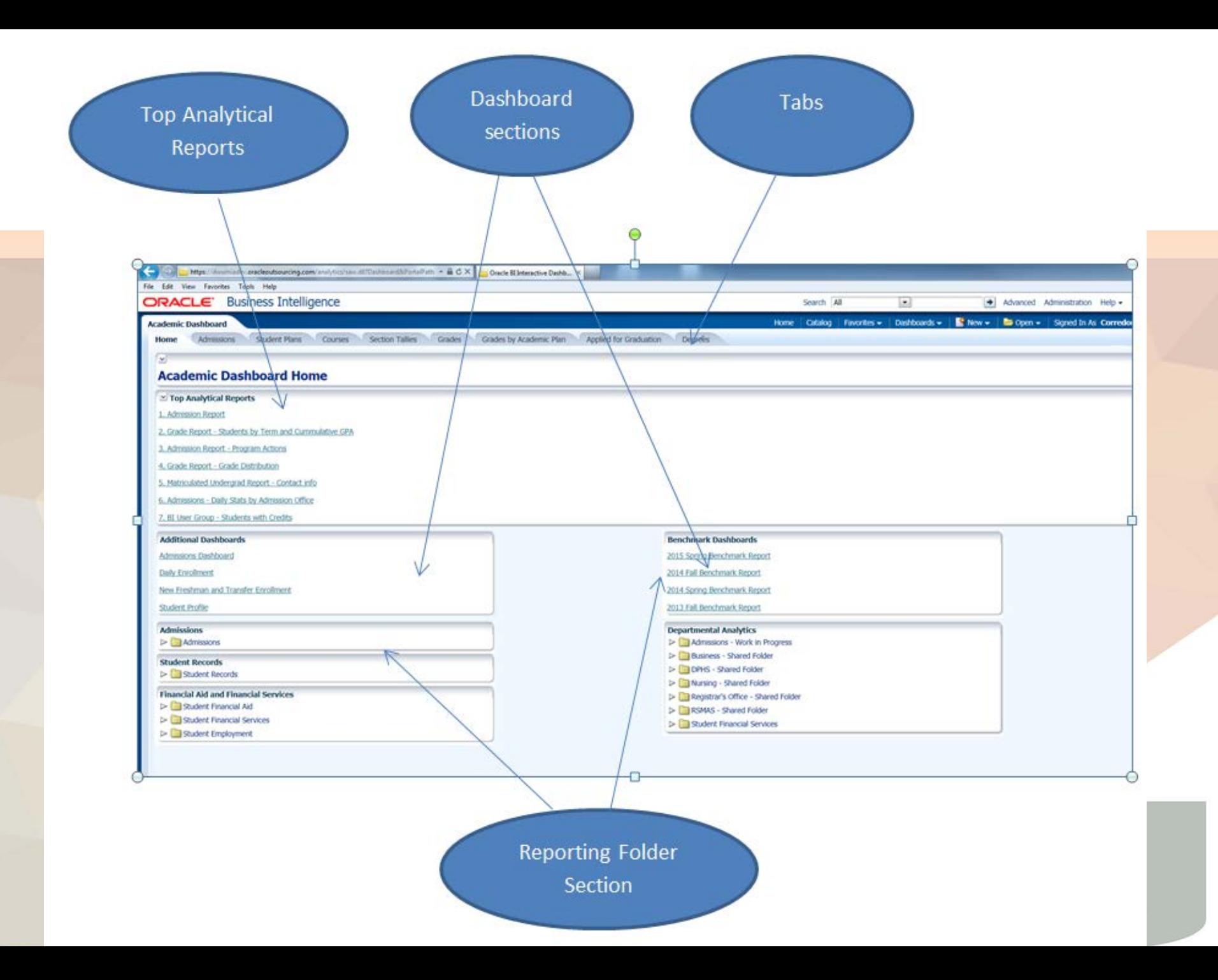

#### **The Academic Dashboard:**

- **Tabs:** allows you to see academic information for Admissions, Student Plans, Courses, Section Tallies, Grades, Grades by Academic Plan, Applied for Graduation and Degrees
	- **Top Analytical Reports:** Most popular reports used by the academic community.

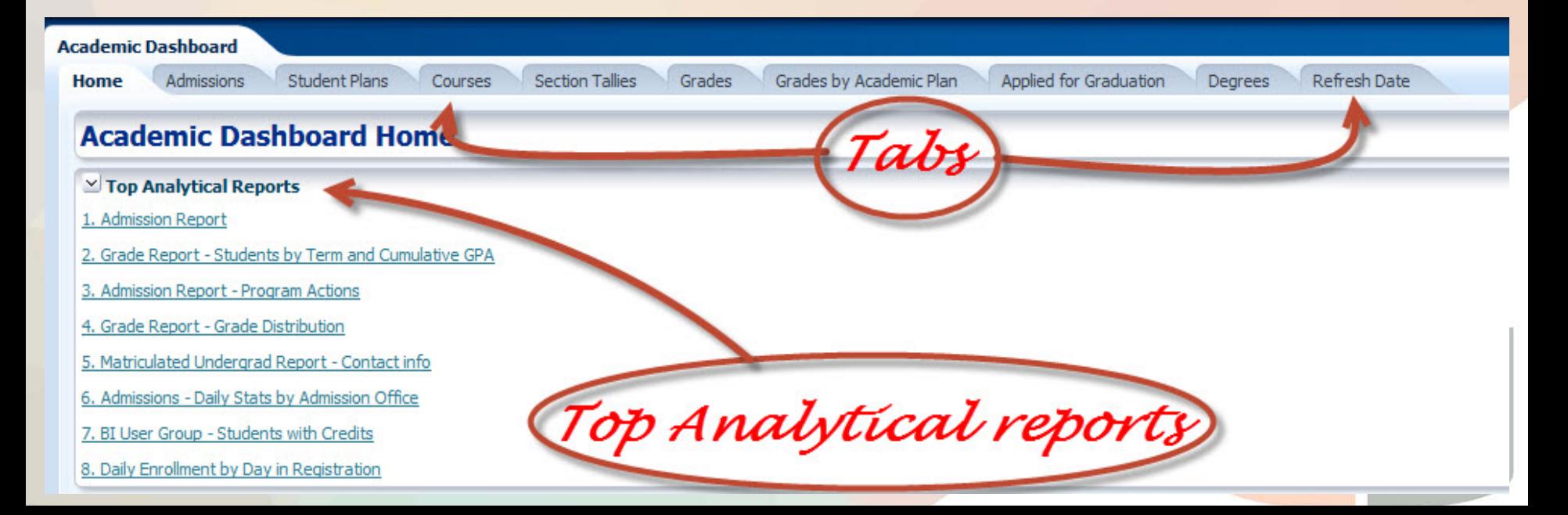

- This allows you to create, save and organize your most used reports into your own personal categories
- To create a favorites category:
	- In the global header, hover over the Favorites menu. The list of the objects that you marked as favorites displays
	- Click **Manage Favorites**. The ["Manage Favorites dialog"](http://docs.oracle.com/cd/E28280_01/bi.1111/e10544/appuir.htm#BGBGDFCA) displays.

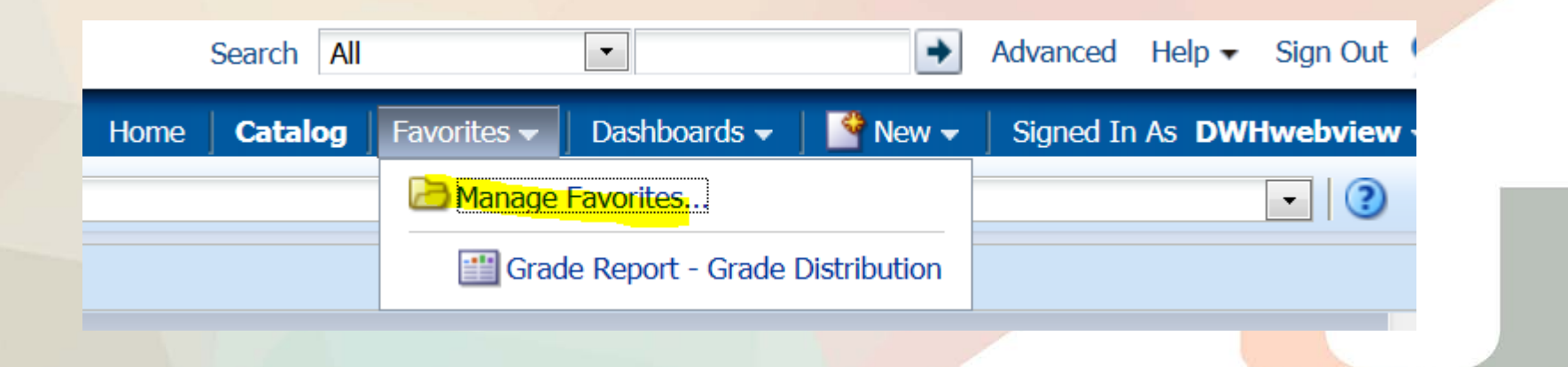

#### **Favorites:**

• In the Category Tree or the Selection Category area, browse to and select the location where you want to add a new category.

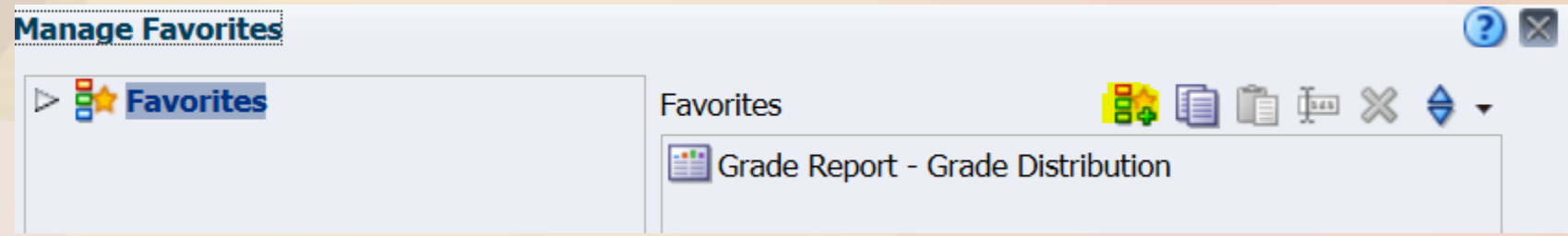

- On the toolbar, click **New Category**. The ["New Category dialog"](http://docs.oracle.com/cd/E28280_01/bi.1111/e10544/appuir.htm#BGBHIAFI) displays.
- Enter a unique name for the category. Click **OK**.
- The new category displays.

- **To add an object to your favorites list by using the Home page or Catalog page:**
	- Go to the ["Home page"](http://docs.oracle.com/cd/E28280_01/bi.1111/e10544/appuir.htm#CHDGGCJH) or ["Catalog page"](http://docs.oracle.com/cd/E28280_01/bi.1111/e10544/appuir.htm#CHDIBCHA) and browse for the report that you want to add to your favorites list.
	- Click the **More** link, and then click **Add to Favorites**. The report is added to your favorites list.

#### Catalog

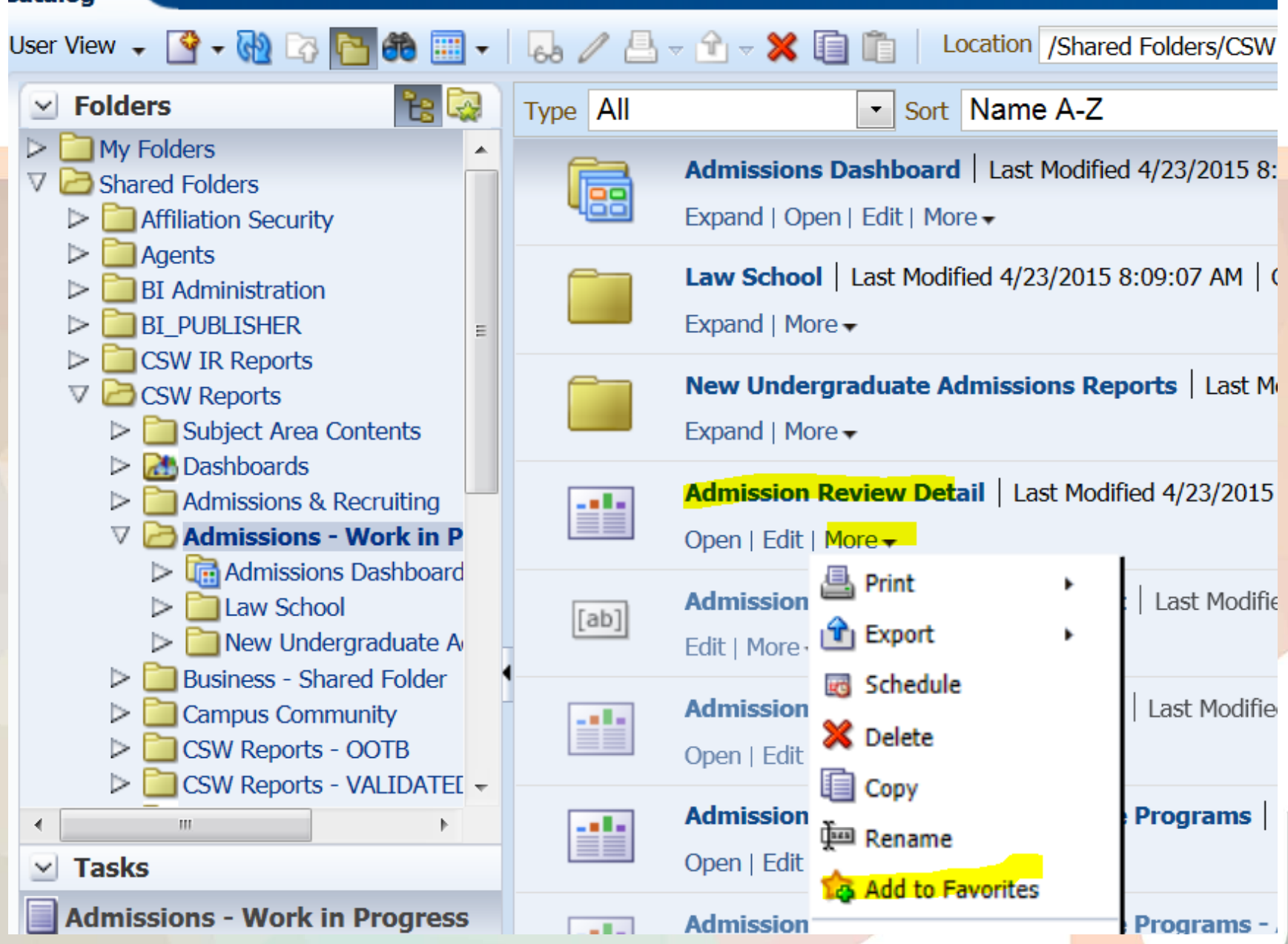

- **To add an object to your favorites list while viewing or editing the object:**
	- Open the object in its designated viewer or editor.
	- In the global header, hover over **Favorites** and click **Add to Favorites**. The object is added to your favorites list.

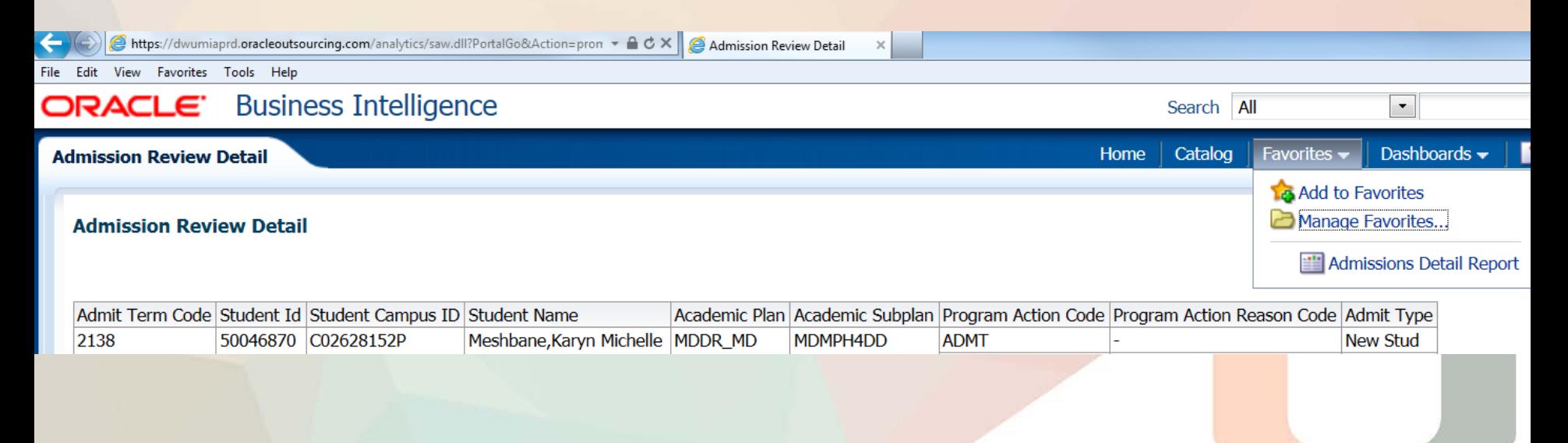

- **To view your favorites list:**
	- In the global header, hover over the Favorites menu. The list of the reports that you marked as favorites displays.
	- Scroll through the list of reports and categories to find a specific object. Click the report to select it.

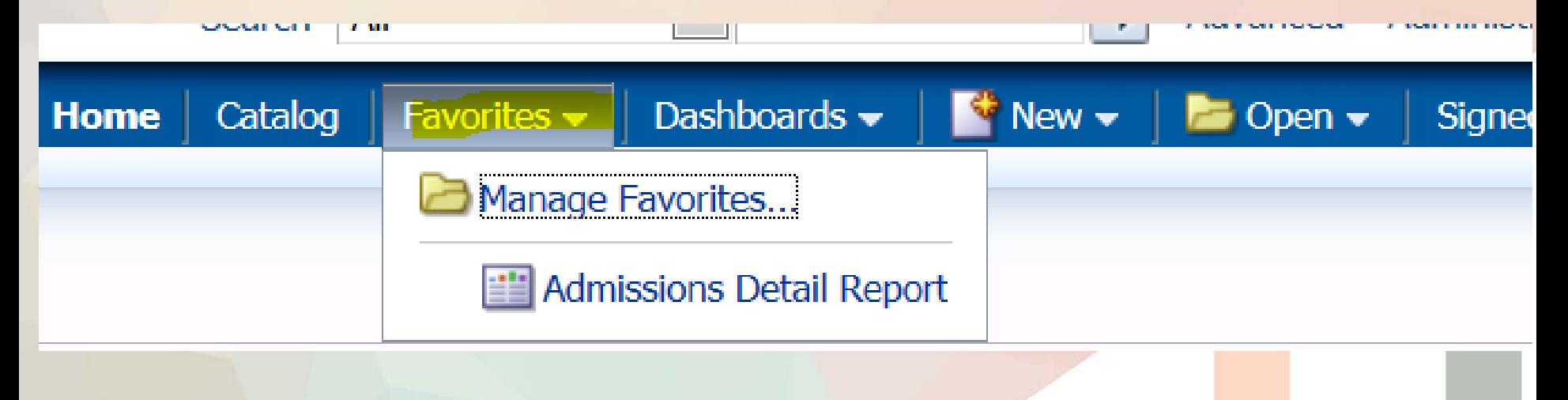

- **To rearrange your favorite objects:**
	- In the global header, hover over the **Favorites** menu. The list of the objects that you marked as favorites displays.
	- Click **Manage Favorites**. The ["Manage Favorites dialog"](http://docs.oracle.com/cd/E28280_01/bi.1111/e10544/appuir.htm#BGBGDFCA) displays.

#### **Favorites:**

In the Category Tree or the Selection Category area, browse to the location of the categories or objects that you want to rearrange. You can perform the following actions to rearrange your favorites.

- 1. Select an object or category and click the move buttons to move the object up or down in your favorites list.
- 2. Drag and drop objects into categories. Drag and drop categories into other categories to nest them.
- 3. Copy objects or categories from one location and paste them into another location.
- 4. Rename categories.
- 5. Sort the selected categories or objects within a category by ascending or descending alphabetic order.

For more information, see the ["Manage Favorites dialog."](http://docs.oracle.com/cd/E28280_01/bi.1111/e10544/appuir.htm#BGBGDFCA)

- 3. Copy objects or categories from one location and paste them into another location.
- 4. Rename categories.
- 5. Sort the selected categories or objects within a category by ascending or descending alphabetic order.
	- For more information, see the ["Manage Favorites dialog."](http://docs.oracle.com/cd/E28280_01/bi.1111/e10544/appuir.htm#BGBGDFCA)
	- Click **OK**. Your rearranged objects and categories are saved and display in your favorites list.